#### **Maarten Heuvel - Online**

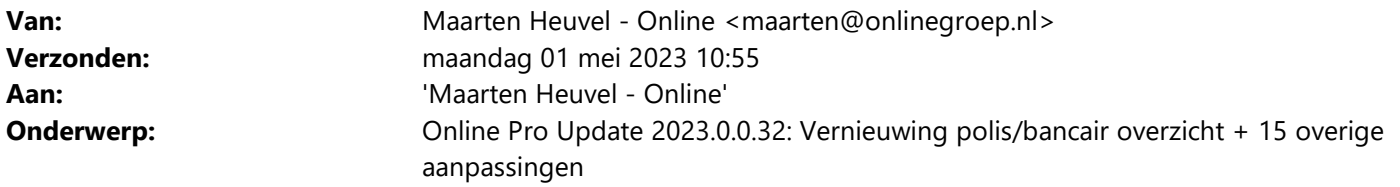

Beste Online Pro Gebruikers,

In de update van Online Pro vandaag hebben we weer een aantal aanpassingen in Online Pro doorgevoerd. Mocht u zelf suggesties hebben of andere zaken waar u in het Online Pro pakket tegenaan loopt kunt u deze gerust doorsturen via het "Printscreen-knopje" naar onze helpdesk. Wellicht kunnen wij de suggestie indien mogelijk doorvoeren in het Online Pro pakket.

U kunt deze update ophalen door in het menu Systeem voor Synchroniseren te kiezen.

#### **My TP koppeling – 5 gratis vergelijkingen per maand**

#### **Gratis nieuwe functionaliteit**

Online Groep en het vergelijkingsplatform My TP zijn beide onderdeel van de DIAS Group en daarom is My TP standaard, voor alle gebruikers van Online Groep, aan Online Pro toegevoegd. Als kantoor kun je 5 gratis vergelijkingen per maand maken. Maak je al gebruik van My TP, dan is vanaf de volgende prolongatie de productiviteitsmodule gratis te gebruiken.

Met het vergelijkingsplatform My TP bespaar je enorm veel tijd en verhoog je de kwaliteit van jouw dienstverlening. Maar liefst 80% van het vergelijkingsproces kun je zonder jouw handmatige tussenkomst uitvoeren. Je hoeft dus geen extranetten meer af te gaan. Hierdoor kun je veel meer klanten voorzien van het beste wat jij te bieden hebt. In het Webinar van 6 april jl. hebben we je laten zien hoe My TP werkt. Het Webinar kun je altijd ook nog terugkijken vanuit onze website, in ongeveer een half uur tijd weet je wat deze nieuwe functionaliteit is en hoe je direct veel tijd en moeite kunt besparen.

#### **Cliënten scherm uitgebreid – BTW-plicht erbij**

Hiermee kan aangegeven worden of een zakelijke client btw-plichtig is.

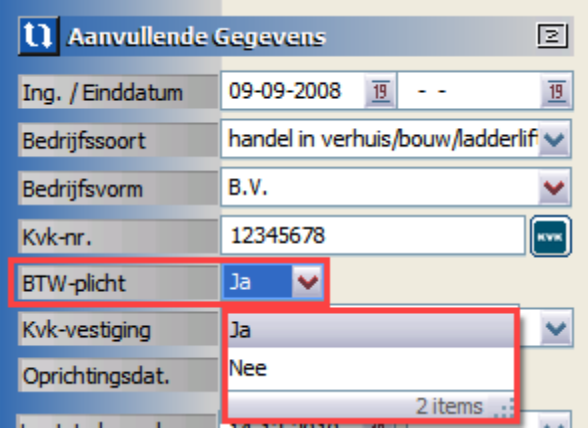

### **Polis scherm uitgebreid – Naar client knop**

Wanneer er naar een polis gezocht wordt vanuit het hoofdscherm van Online Pro waar alle polissen staan, dan kan het handig zijn om weer eenvoudig terug te koppelen naar de betreffende cliënt.

In elk polis scherm is deze knop gemaakt, zodat er direct doorgeschakeld kan worden naar het cliënten scherm.

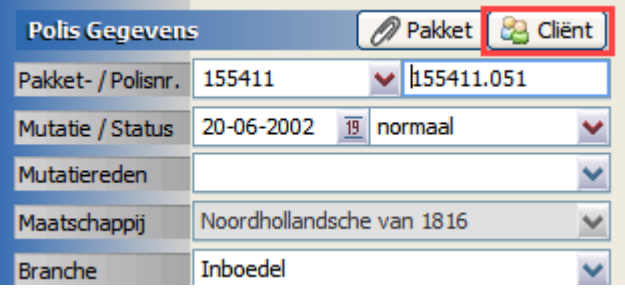

Ditzelfde kan ook vanuit de zoeklijst, wanneer een polis gevonden is.

Wanneer daar Rechtermuisknop wordt gedaan, kan er ook gekozen worden om naar Cliënt of Pakket te schakelen.

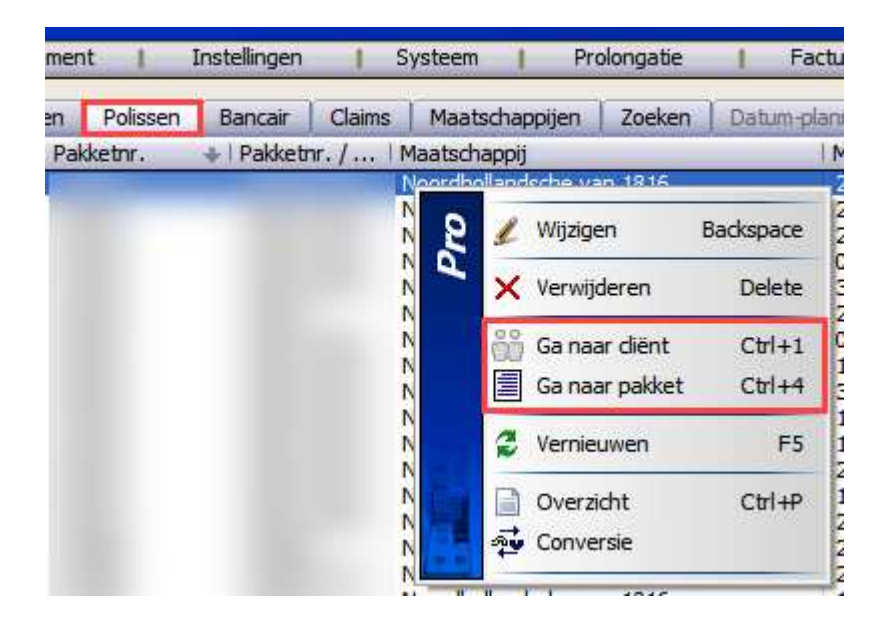

### **Claim scherm uitgebreid – Naar client knop**

Wanneer er naar een claim gezocht wordt vanuit het hoofdscherm van Online Pro waar alle claims staan, dan kan het handig zijn om weer eenvoudig terug te koppelen naar de betreffende client.

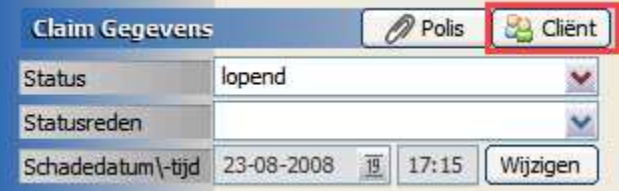

Ditzelfde kan ook vanuit de zoeklijst, wanneer een claim gevonden is.

Wanneer daar Rechtermuisknop wordt gedaan, kan er ook gekozen worden om naar Cliënt of Product (polis) of Pakket te schakelen.

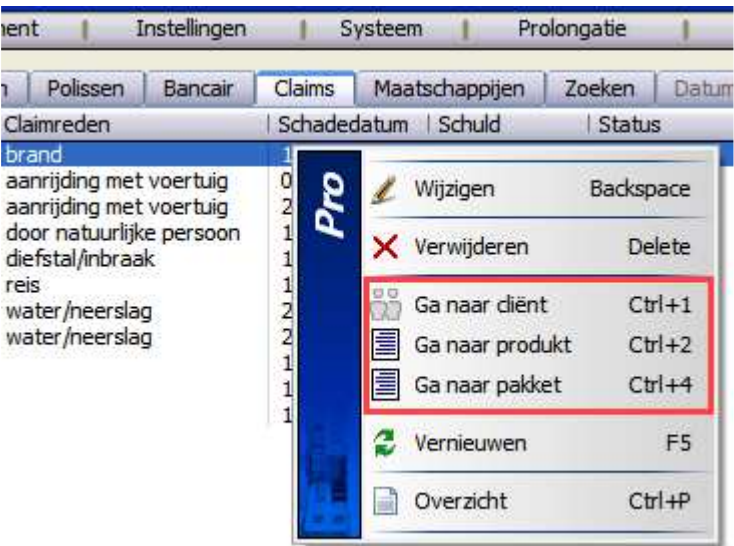

# **Bedrijfsgebouwen scherm uitgebreid – Zonnepanelen vermelden**

Wanneer een bedrijfsgebouw zonnepanelen heeft, dan kan dit vanaf nu vermeld worden in het polis scherm. Ook kan vermeld worden wanneer de keuringsdatum en herkeuringsdatum van de zonnepanelen is.

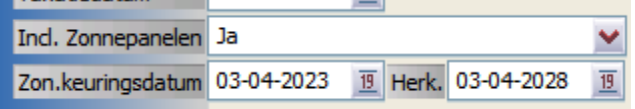

# **Keten uitgebreid – Extranet BLG Mijn Kantoor toegevoegd**

Bij het tabblad Hypotheken is het extranet van BLG Mijn kantoor toegevoegd.

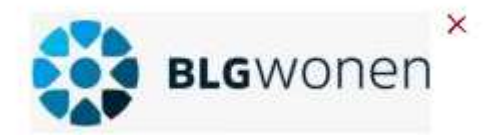

#### **Reis scherm uitgebreid – Samengesteld erbij**

Het komt steeds vaker voor dat een samengestelde reis apart meeverzekerd moet worden, dit kan vanaf nu dan ook apart aangegeven worden.

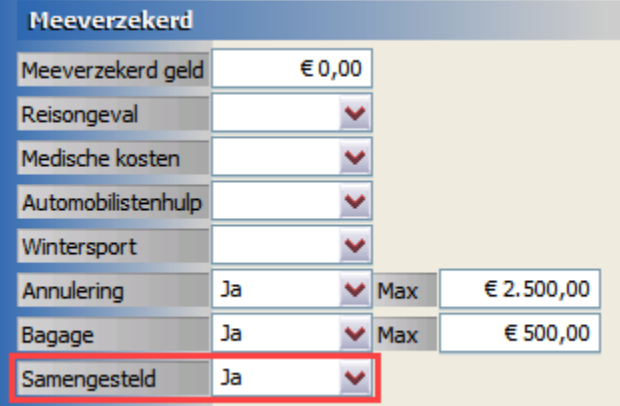

# **Verzuim scherm uitgebreid – Oproepkracht meeverzekerd**

Wanneer een oproepkracht meeverzekerd is, dan kan dit aangegeven worden in deze rubriek.

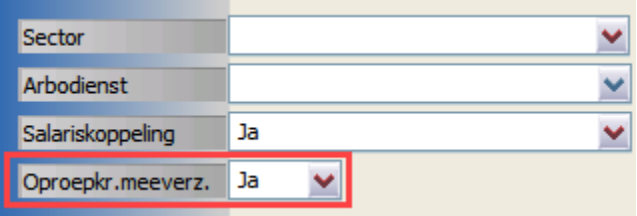

#### **Woon scherm uitgebreid – Zakelijke inventaris erbij**

Wanneer de kantoorinventaris van bijvoorbeeld een ZZP'er ook meeverzekerd wordt, dan kan dit ingevoerd worden bij deze rubrieken.

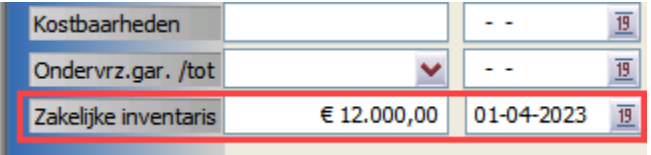

## **Claim scherm uitgebreid – Dekking erbij**

De rubriek Dekking is toegevoegd aan het claim scherm, om aan te geven over welke dekking de claim betrekking heeft.

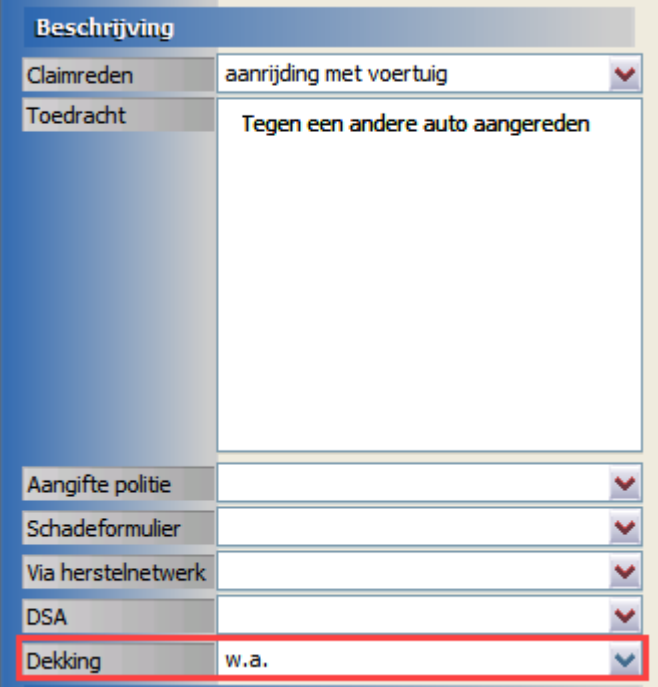

#### **Mutaties factureren uitgebreid – Specifieke facturen markeren om te verwerken**

Bij het onderdeel Prolongatie – Mutaties kunnen heel specifiek 1 of meerdere facturen gemarkeerd worden om te factureren.

De facturen die NIET gemarkeerd zijn, blijven staan in de lijst om op een later moment alsnog te verwerken. Ga naar de betreffende mutatie en kies voor Rechtermuisknop – Markeren, bij deze regel wordt de tekst rood. Deze handeling mag herhaald worden indien nodig en daarna kan op de knop Factureren geklikt worden.

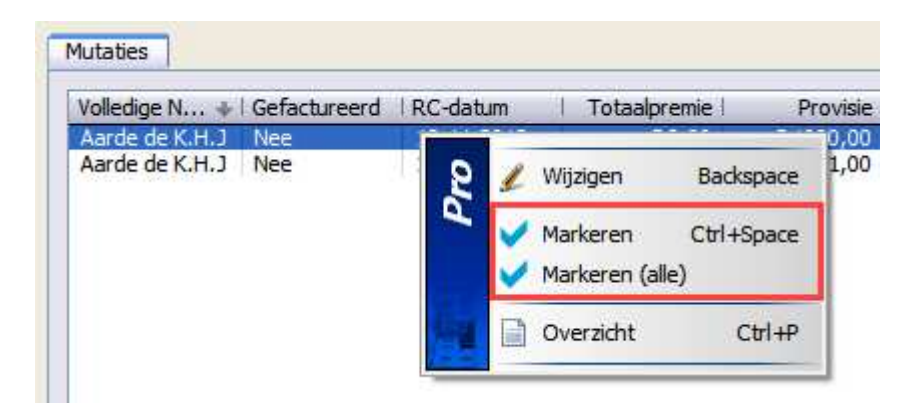

## **Prolongatie uitgebreid – Excellijst genereren**

Bij het onderdeel Prolongatie kan een Excel lijst aangemaakt worden van alle kolommen die actief aan staan in het overzicht.

Erg handig wanneer er nog een nacontrole moet plaatsvinden.

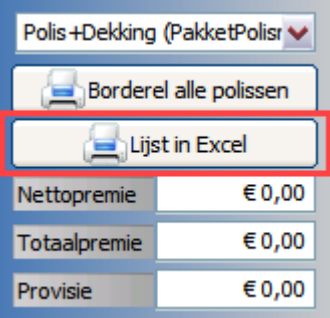

### **Standaard instellingen uitgebreid – Serviceniveau instelbaar**

Bij Instellingen – Standaard instellingen is een nieuw onderdeel bijgekomen.

Wanneer een nieuwe cliënt wordt aangemaakt in Online Pro, dan kan bij deze cliënt direct een specifiek Serviceniveau meegegeven worden.

Deze standaard is nu ingesteld op de waarde Standaard, maar kan dus op elke gewenste waarde ingesteld worden.

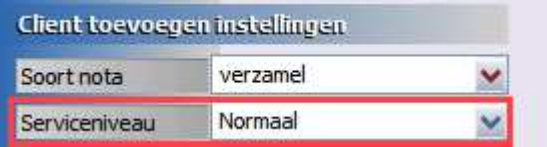

# **Standaard instellingen uitgebreid – Behandelaar overnemen van cliënten scherm**

Via Instellingen – Standaard instellingen kan een voorkeur Behandelaar ingesteld worden. Bij het toevoegen van een polis is de optie "Behandelaar overnemen van cliënt" erbij gekomen.

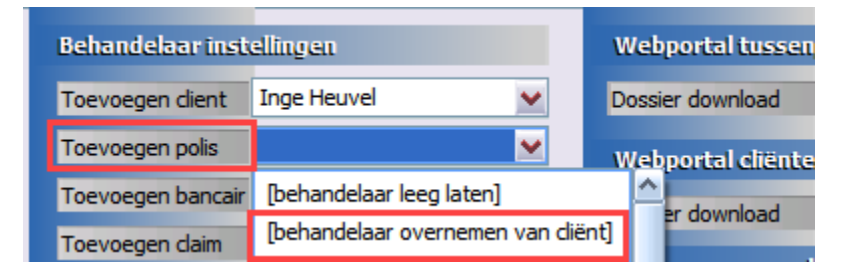

# **Correspondentie (E-mail) uitgebreid – Vernieuwing Polis overzicht**

Er kan nu een polis overzicht gemaakt worden waar 3 kolommen met gegevens naast elkaar gezet worden. Wanneer deze gemaakt wordt, zorg er dan wel voor dat een Tabel gebruikt wordt voor een correcte uitlijning. De variabele velden zijn te vinden onder de rubriek Systeem – Polisoverzicht kolom 1 / 2 / 3. Zie voorbeeld hieronder voor correcte indeling.

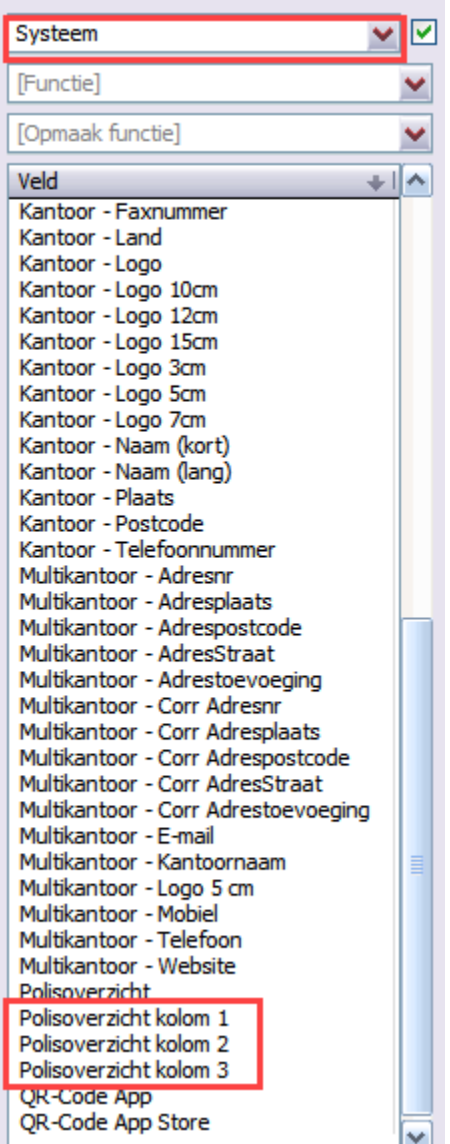

#### Brief met variabele velden zichtbaar:

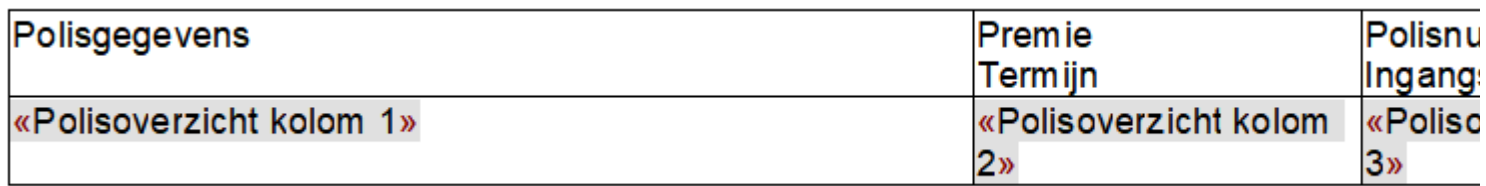

Brief na samenvoegen:

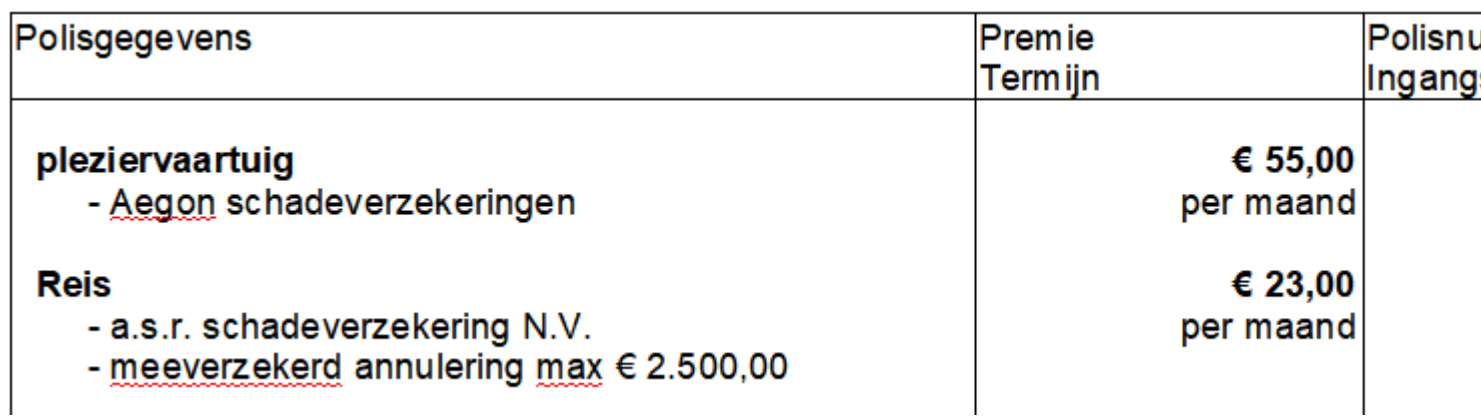

# **Correspondentie (E-mail) uitgebreid – Vernieuwing Bancair overzicht**

Er kan nu een bancair overzicht gemaakt worden waar 2 kolommen met gegevens naast elkaar gezet worden. Wanneer deze gemaakt wordt, zorg er dan wel voor dat een Tabel gebruikt wordt voor een correcte uitlijning. De variabele velden zijn te vinden onder de rubriek Systeem – Bancairoverzicht kolom 1 / 2. Zie voorbeeld hieronder voor correcte indeling.

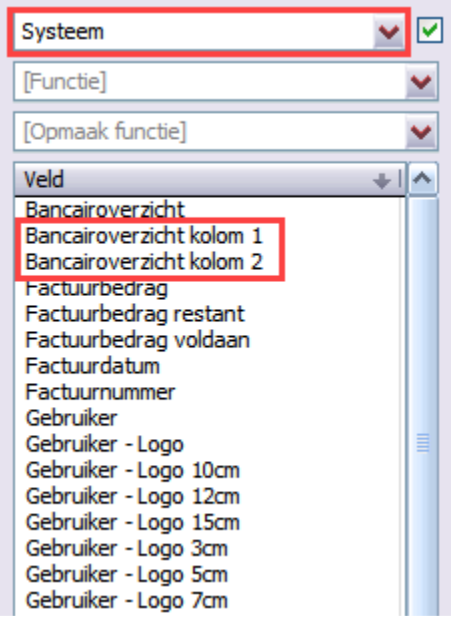

Brief met variabele velden zichtbaar:

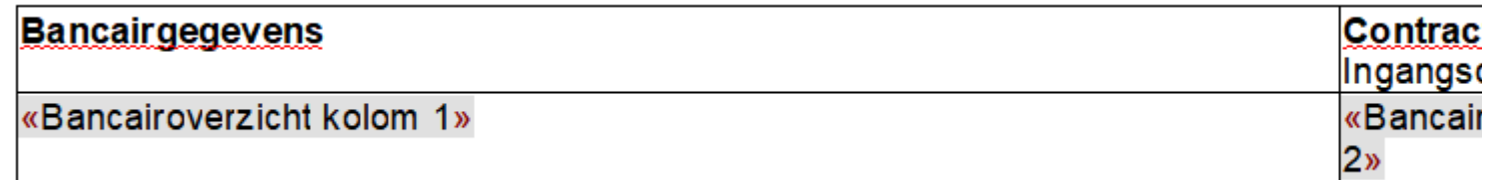

Brief na samenvoegen:

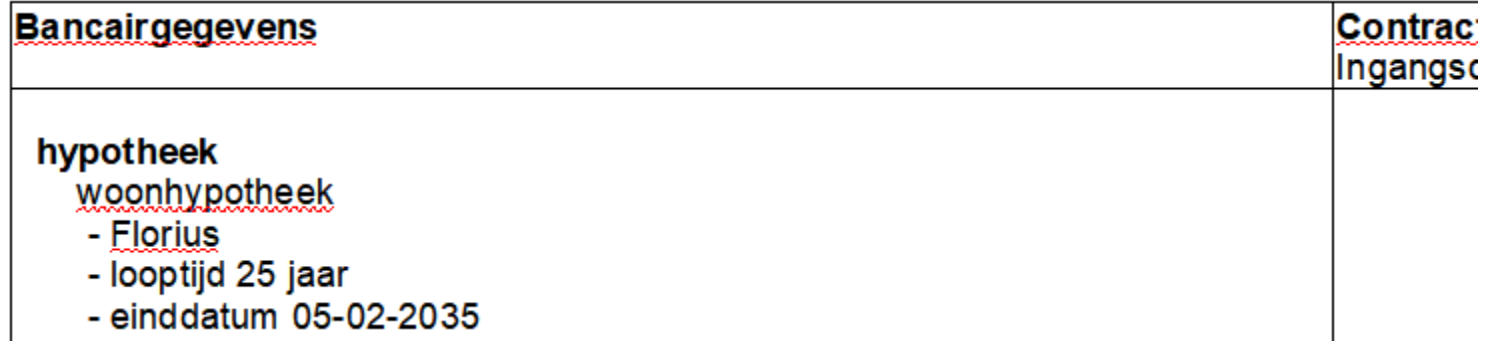

# **Digitale post uitgebreid – Lijst in Excel erbij**

Wanneer de aangemaakte berichtregels worden uitgevoerd, dan verschijnt een lijst met alle documenten die voldoen aan een berichtregel.

Wanneer het wenselijk is om een lijst te hebben voordat de documenten gekoppeld worden, dan kan de knop "Lijst in Excel" daarvoor gebruikt worden.

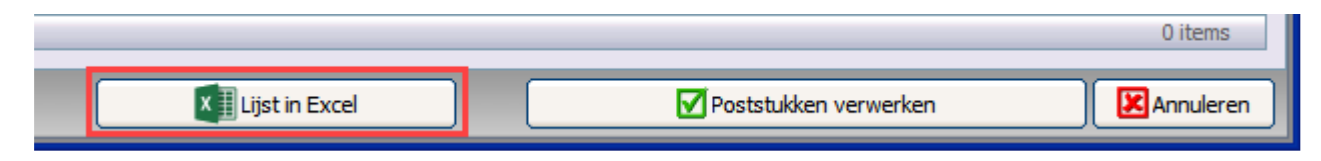

Mochten er nog vragen zijn naar aanleiding van bovenstaande verneem ik dat graag,

Met vriendelijke groet,

Maarten Heuvel Online Software - Online Webart

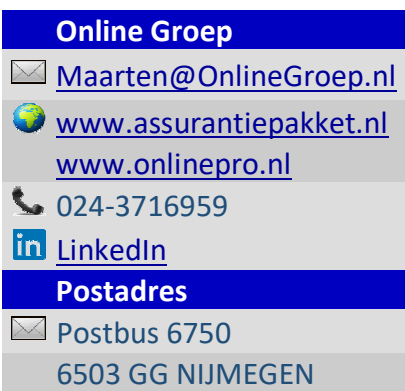